# Аппаратная конфигурация ПК

 $\circ$ 

## **Ф. И. О.**

#### 1. Определение типа и характеристик центрального процессора и объёма оперативной памяти.

На рабочем столе найдите иконку **Мой компьютер**. Через контекстное меню вызовите команду **Свойства** и откройте (если она не открыта) вкладку **Общие.** В открывшемся окне найдите информацию о процессоре и оперативной памяти.

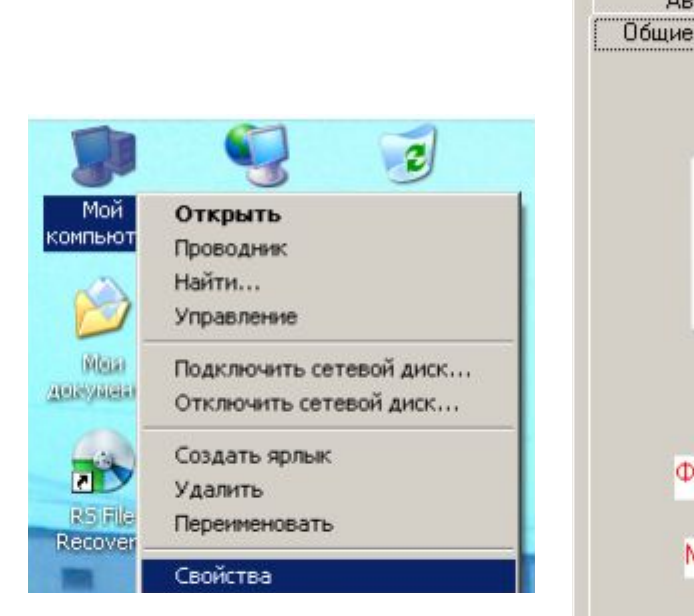

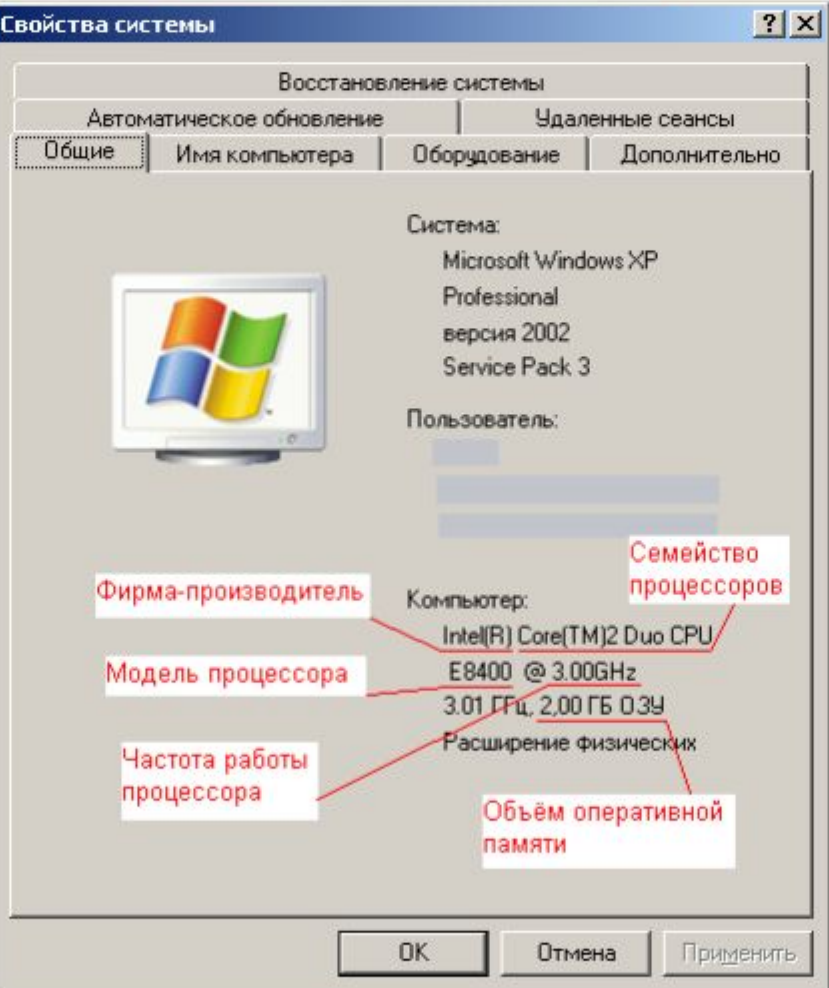

Приведите данные о процессоре и оперативной памяти для Вашего рабочего компьютера.

Фирма производитель процессора:

Семейство процессоров:

Модель процессора:

Частота работы процессора:

Объём оперативной памяти:

#### 2. Определение объёма памяти на жёстких накопителях.

На рабочем столе найдите и дважды щелкните на иконку **Мой компьютер**. В появившемся окне будут показаны иконки для всех внешних накопителей, подключённых в настоящий момент к системе.

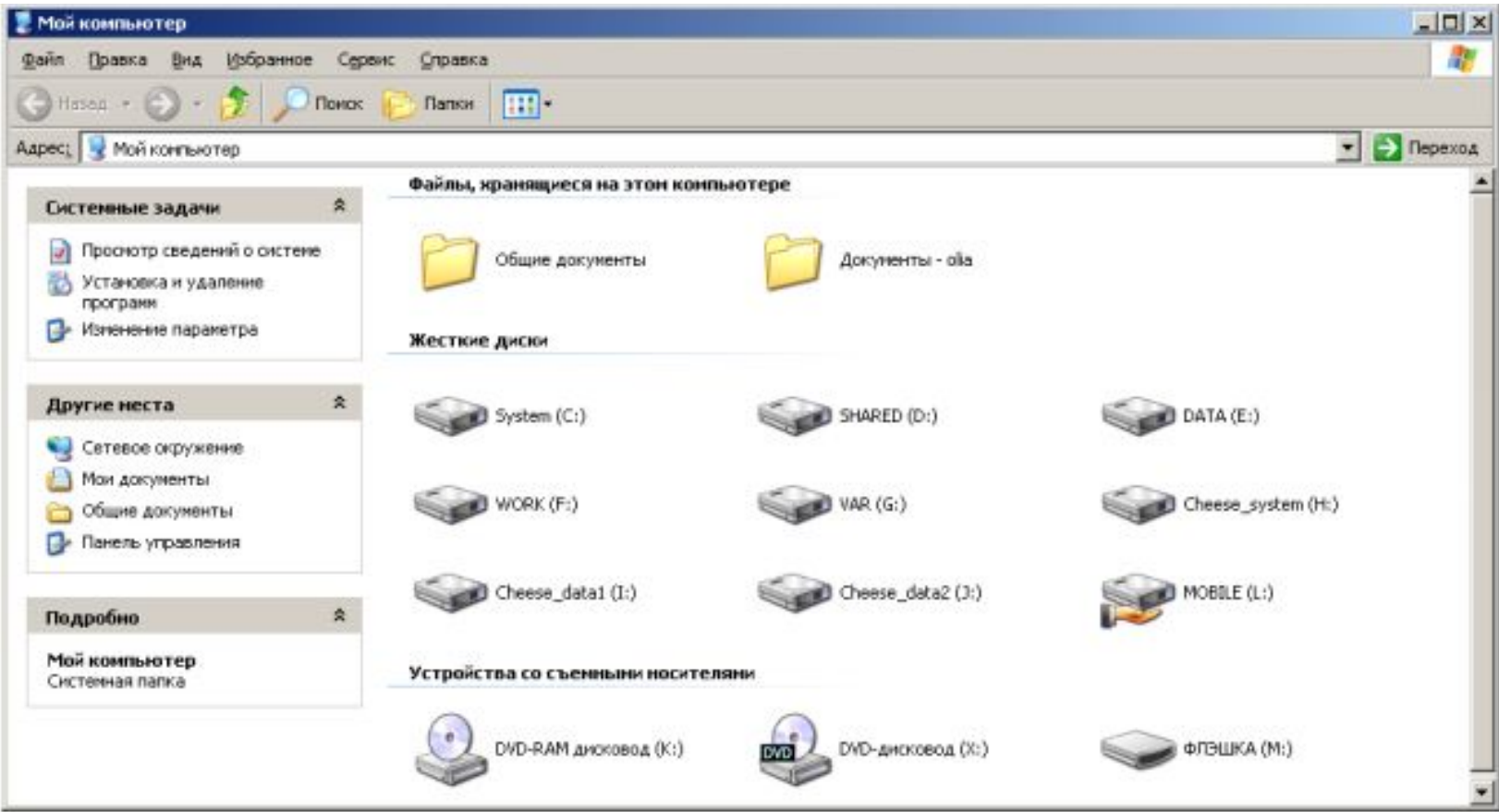

Вызовите окно **Свойства** через пункт меню Свойства в контекстном меню одного из дисков. В появившемся окне найдите информацию об общем объёме диска, о занятом и свободном месте. Для дисководов без дисков объём равен 0.

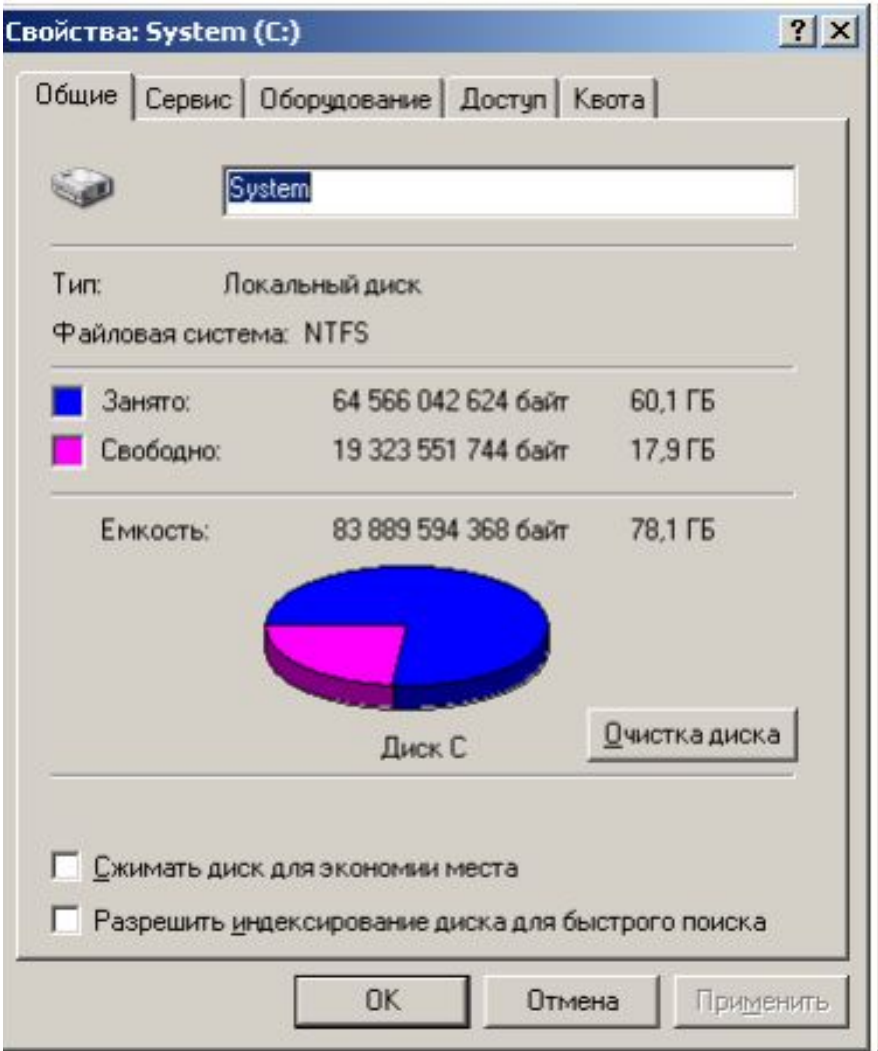

Напишите данные об общем объёме диска, о занятом и свободном месте для Вашего рабочего компьютера.

Общий объём диска: Занято: Свободно:

### 3. Определение количества физических накопителей, подключённых к компьютеру. Определение модели видеокарты.

Фактическое количество физических накопителей, подключённых к компьютеру, может быть меньше показанного в папке **Мой компьютер,**  поскольку один физический накопитель может быть разбит на несколько разделов, отображающихся независимо друг от друга.

На рабочем столе найдите иконку **Мой компьютер**. Через контекстное меню вызовите команду **Свойства**, откройте вкладку **Оборудование** и нажмите кнопку **Диспетчер устройств.**

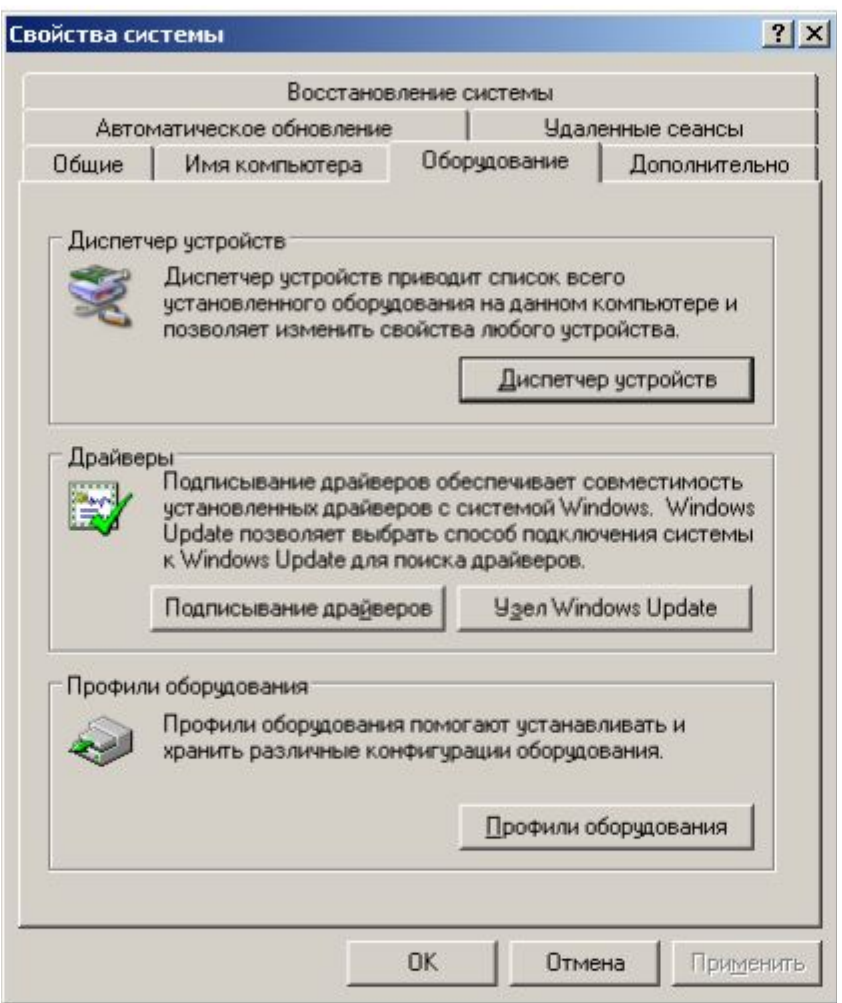

В появившемся окне найдите раскрывающееся меню Дисковые устройства (ищите иконку с жёстким диском). Раскройте меню, нажав на плюс. В раскрывшемся меню будут показаны все физически подключённые к компьютеру жесткие диски. Первые две буквы в названии винчестера кодируют название производителя. Остальные символы в зависимости от производителя каким-то образом кодируют в том числе и объём диска. Например, диск ST3160815AS, как и диск WD1600JB-00GVA0, имеет объём 160 ГБ.

Вызовите окно **Свойства** через контекстное меню для одного из дисков и откройте вкладку **Тома**. Нажмите кнопку **Заполнить**

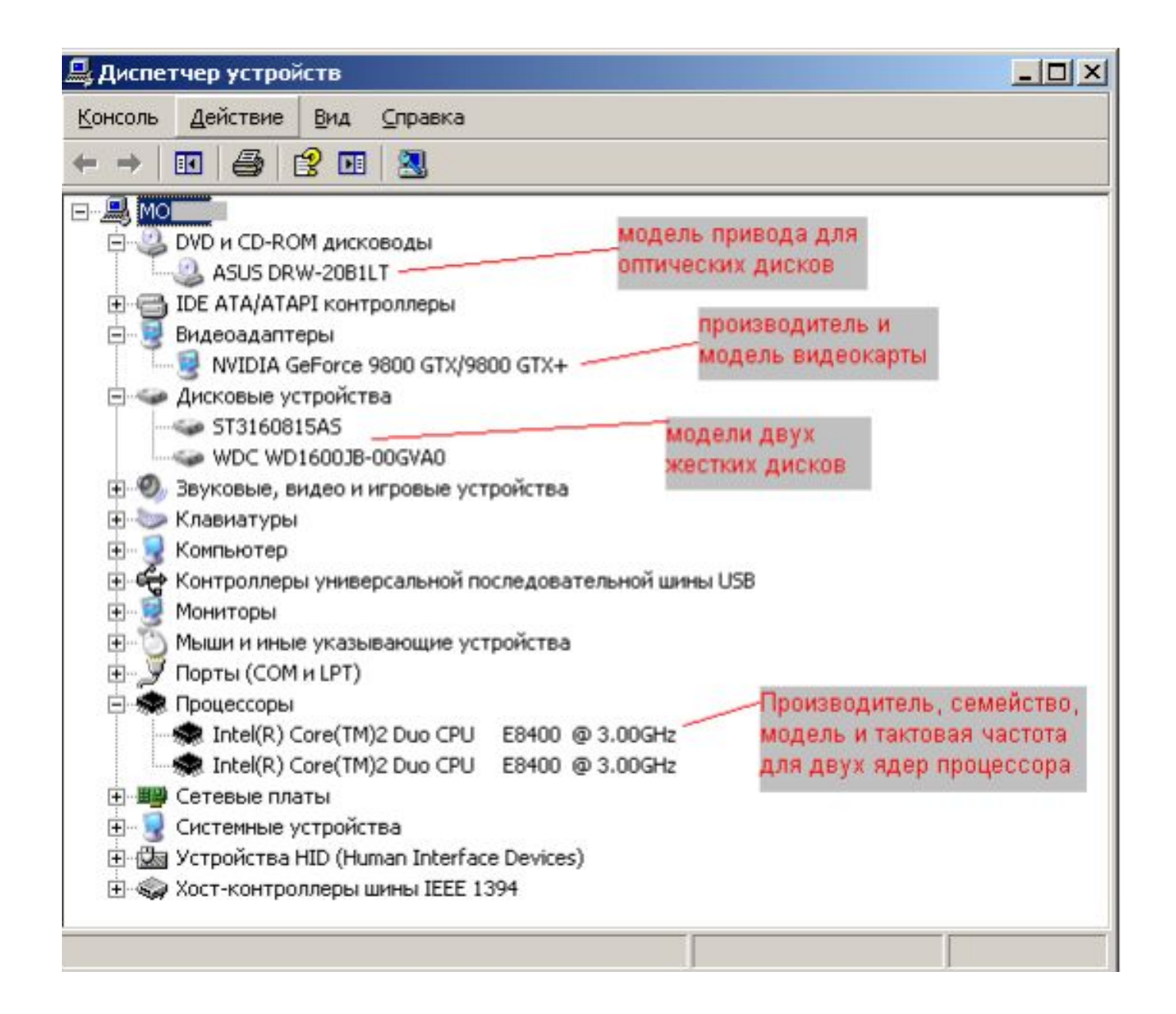

#### Свойства: ST316081545

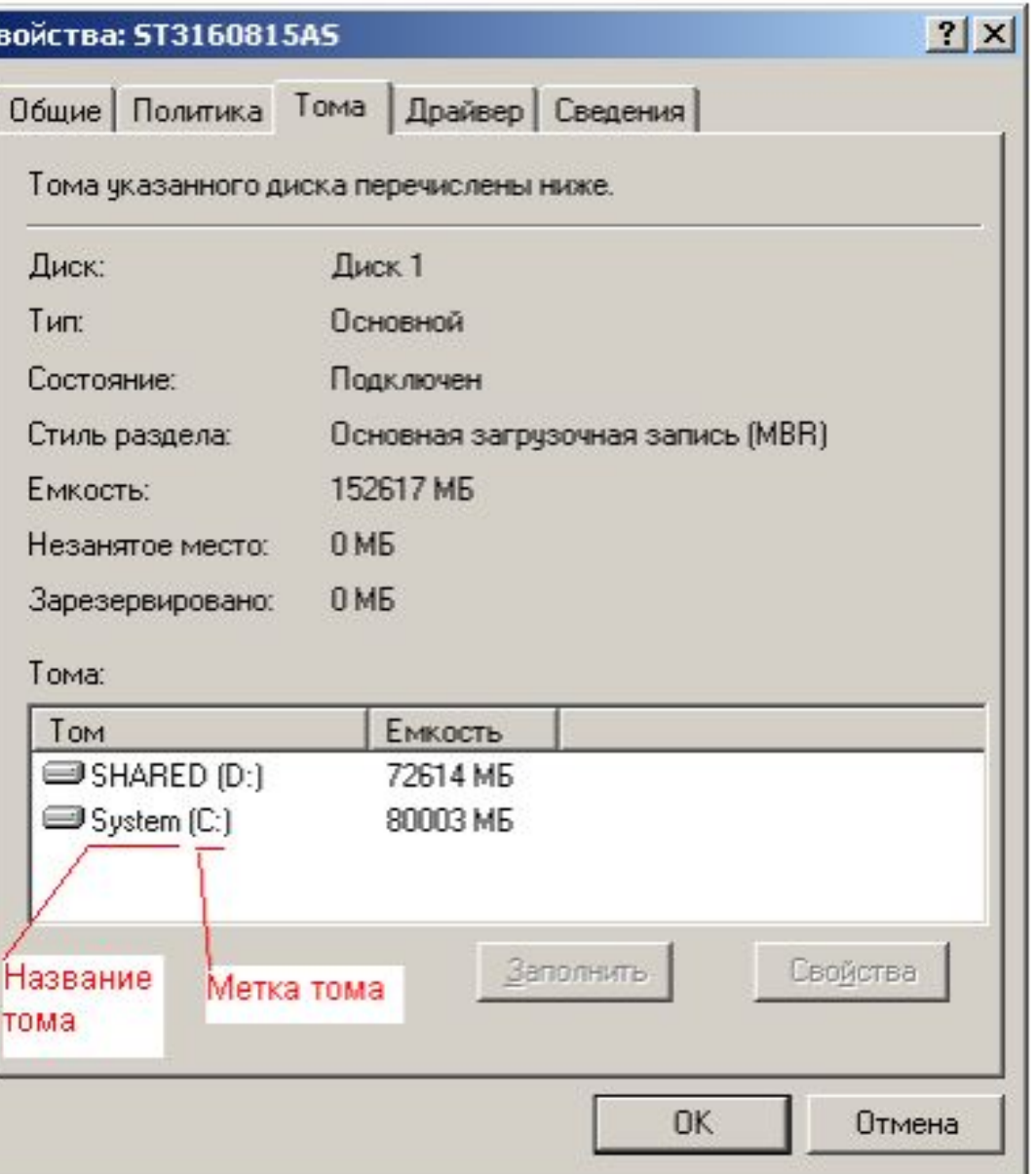

Приведите в отчёте полный список внешних накопителей для Вашего рабочего компьютера. Для каждого накопителя укажите принадлежность к физическому жесткому диску, общую ёмкость и процент свободного места. Результаты приведите в таблице. Как Вы думаете, достаточно ли имеющегося свободного места на дисках для полноценной работы?

> К компьютеру из примера на рисунке подключены следующие внешние накопители:

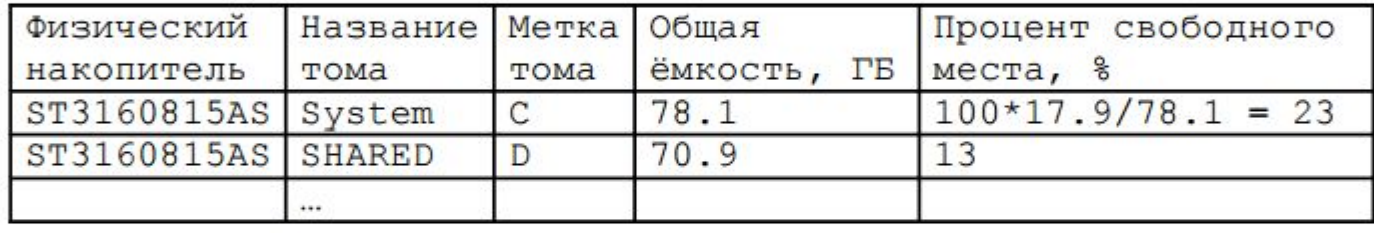

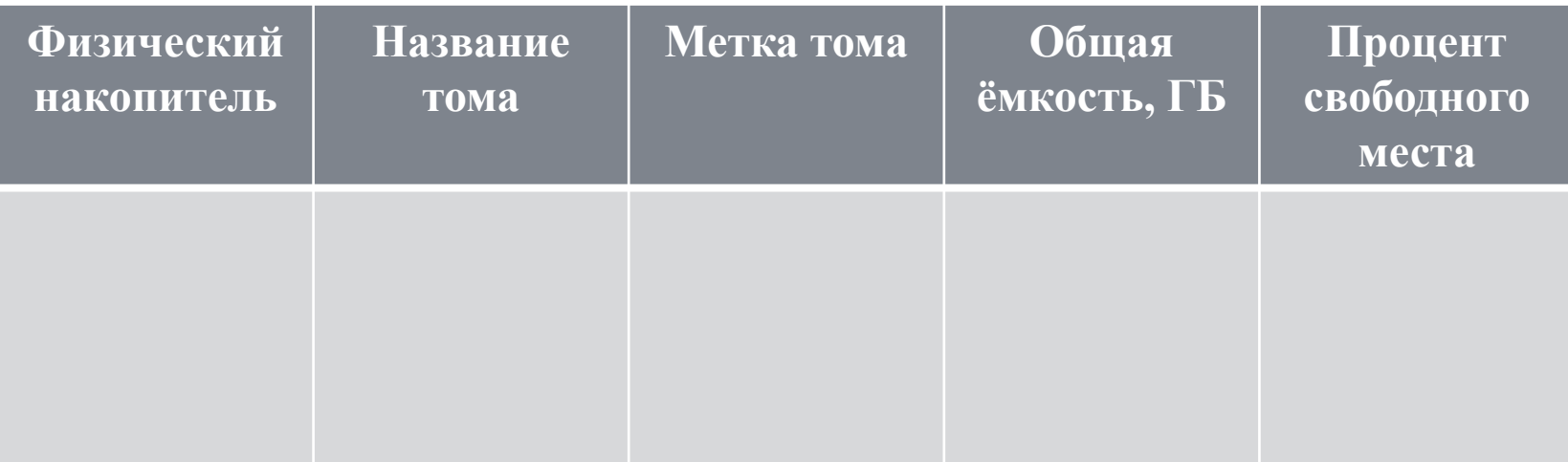

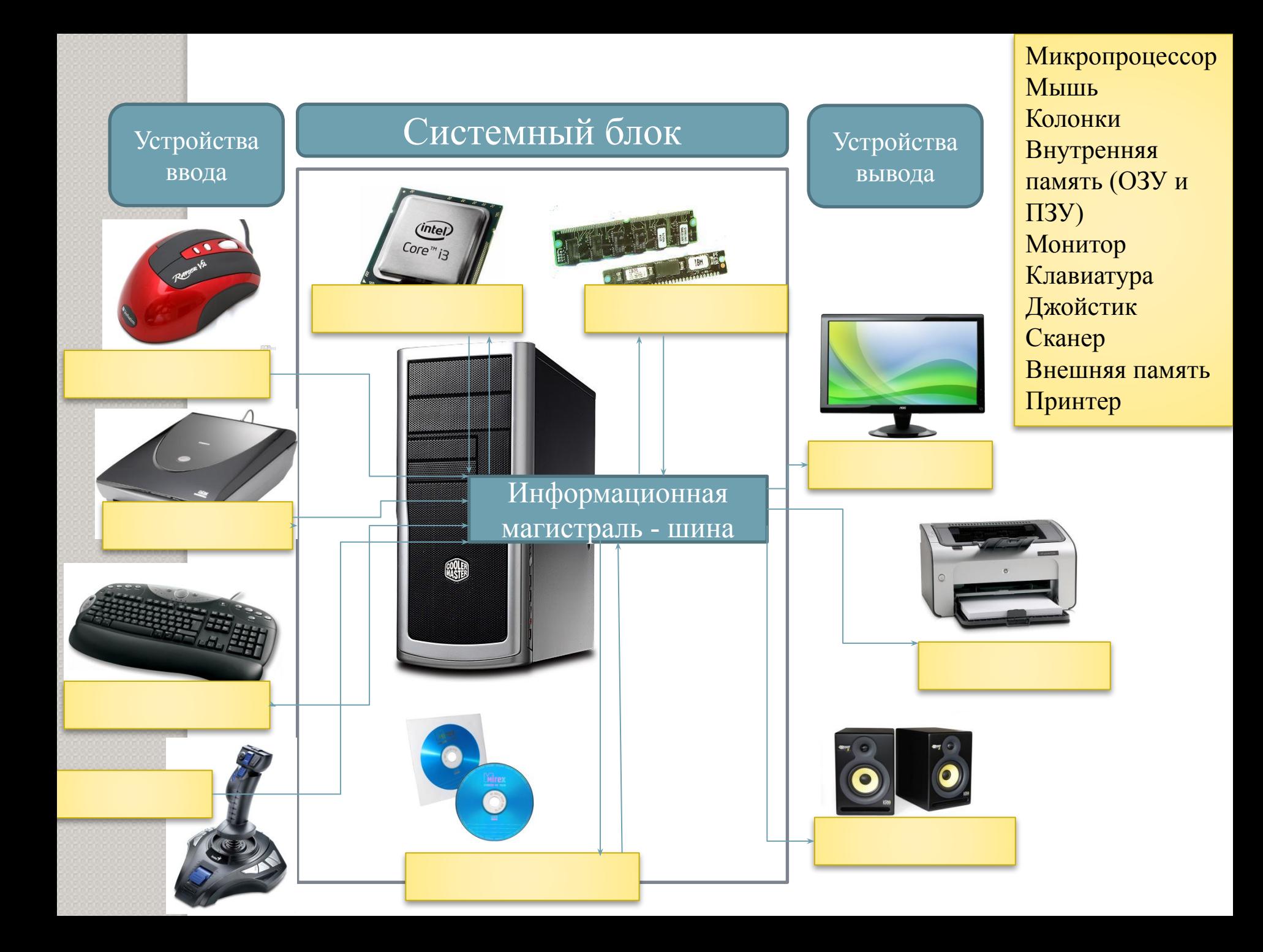